## **Business Manager Net**

# **Supplemental Manual**

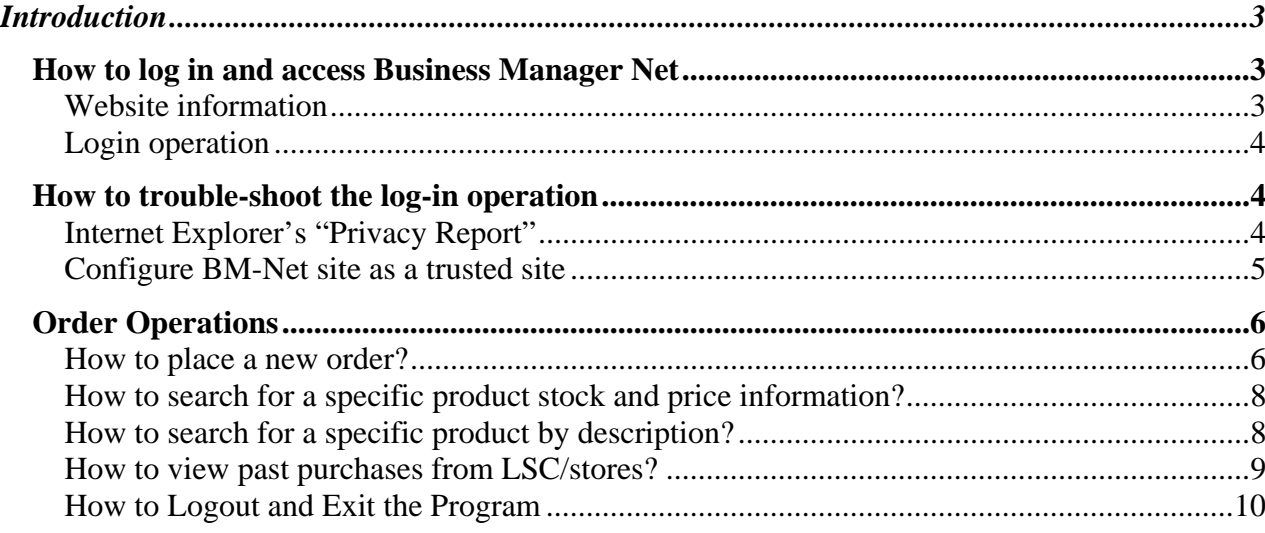

## <span id="page-2-0"></span>**Introduction**

This document outlines the order entry operation of Business Manager Net software (BM-Net). BM-Net provides an easy and convenient way for lab users to place order with the LSC Stores online.

## *How to log in and access Business Manager Net*

#### **Website information**

To connect to the system, open your browser and connect to the following site:

### **www.bmus1.net**

The website provides a secure mechanism for each user to login and use the system.

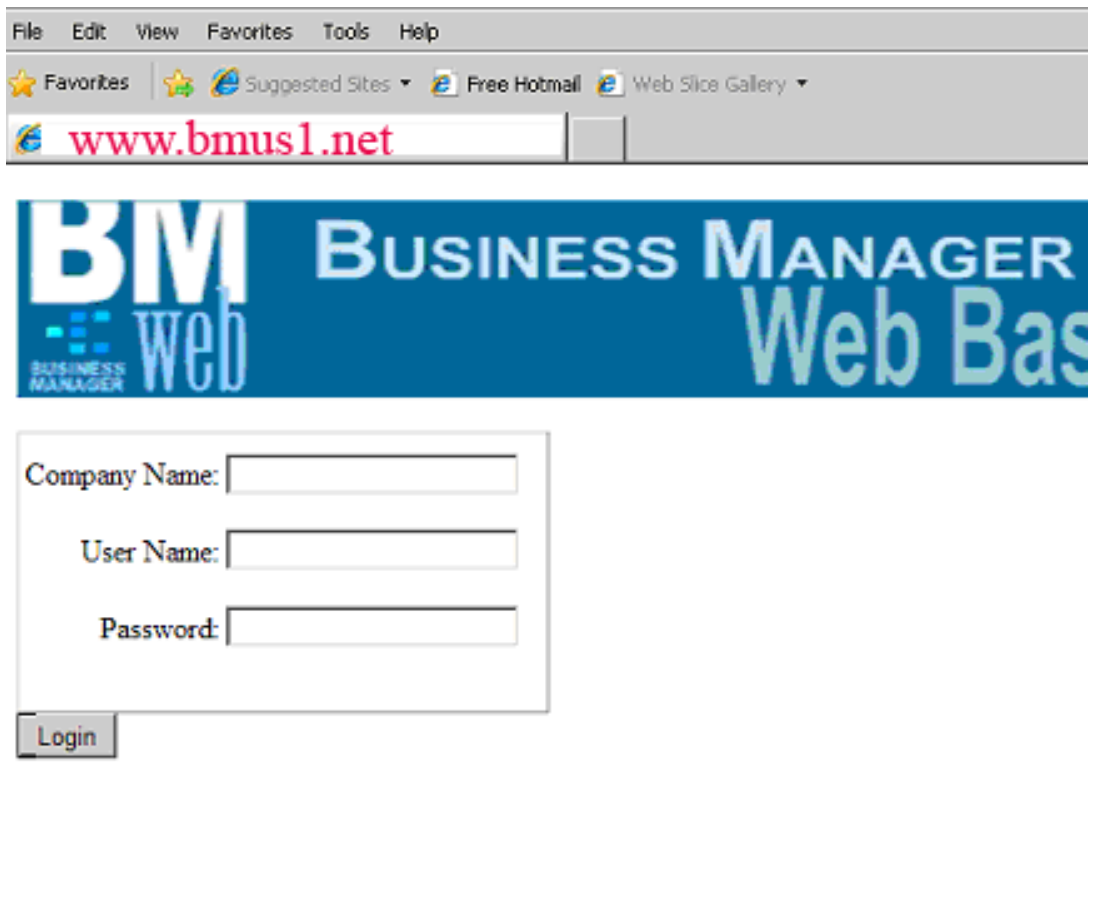

#### <span id="page-3-0"></span>**Login operation**

To log into the system, input the following information and click the "Login" button.

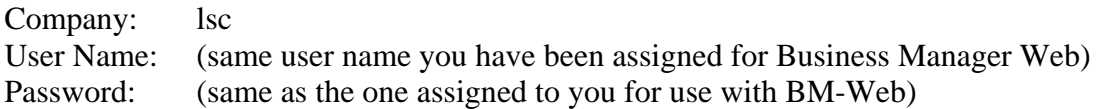

## *How to trouble-shoot the log-in operation*

#### **Internet Explorer's "Privacy Report"**

Internet Explorer users may experience difficulty logging in due to Internet Explorer's Privacy Report. This security feature of Internet Explorer displays the following symbol at the bottom right of your screen.

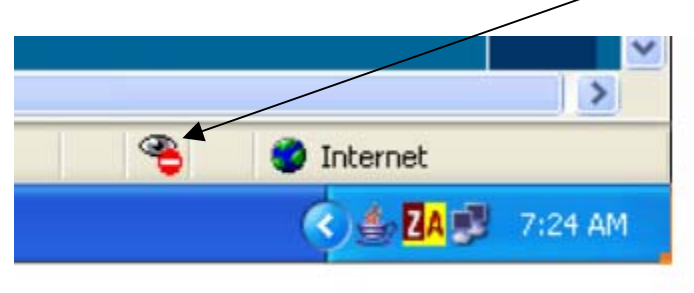

If you see this symbol click on it. A window opens with a list of websites. Double click on www.bmus1.net and instruct the system to "Allow Cookies" . Close all screens and then select Internet Explorer again to open a new session and log in.

#### <span id="page-4-0"></span>**Configure BM-Net site as a trusted site**

- 1. Select "Start" button of windows, "Control Panel" and then "Internet Options".
- 2. Select the tab "Security".
- 3. Click on to highlight the green checkmark for "Trusted Sites" and then select the button "Sites".
- 4. Uncheck the option at the bottom of the window titled "Require Server Verification …."
- 5. Input the following web sites in the top window and select "Add"

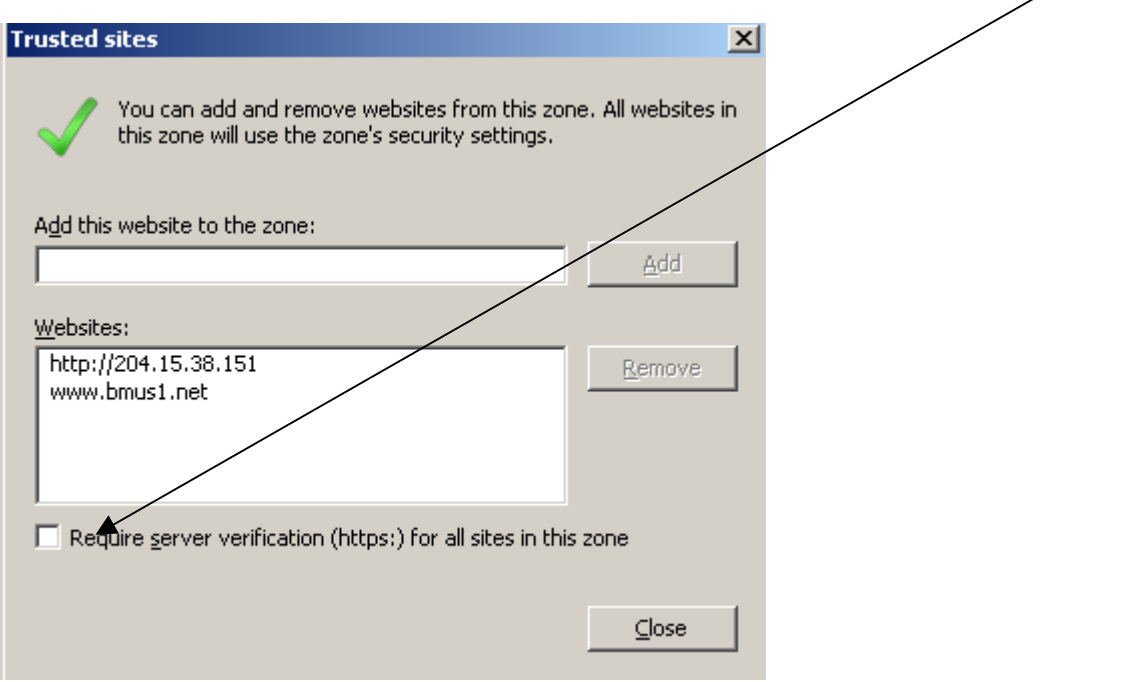

- 6. Select "Ok" and then close all windows.
- 7. Close Internet Explorer if already open. Open Internet Explorer and connect to www.bmus1.net. You should see the following icon at the bottom right corner of the screen:

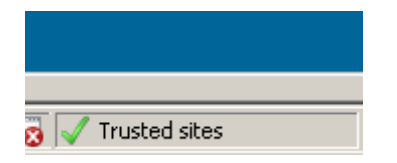

Indicating that you have correctly added the web site as a trusted site.

## <span id="page-5-0"></span>*Order Operations*

#### **How to place a new order?**

To place a new order with the LSC Stores all you have to do is the following:

1. Indicate the Speed Chart (SC) / Project Grant (PG) that is to be used for the order.

2. After verifying the SC/PG information, proceed to indicate where the order should be sent to or if it is to be picked up.  $\searrow$ 

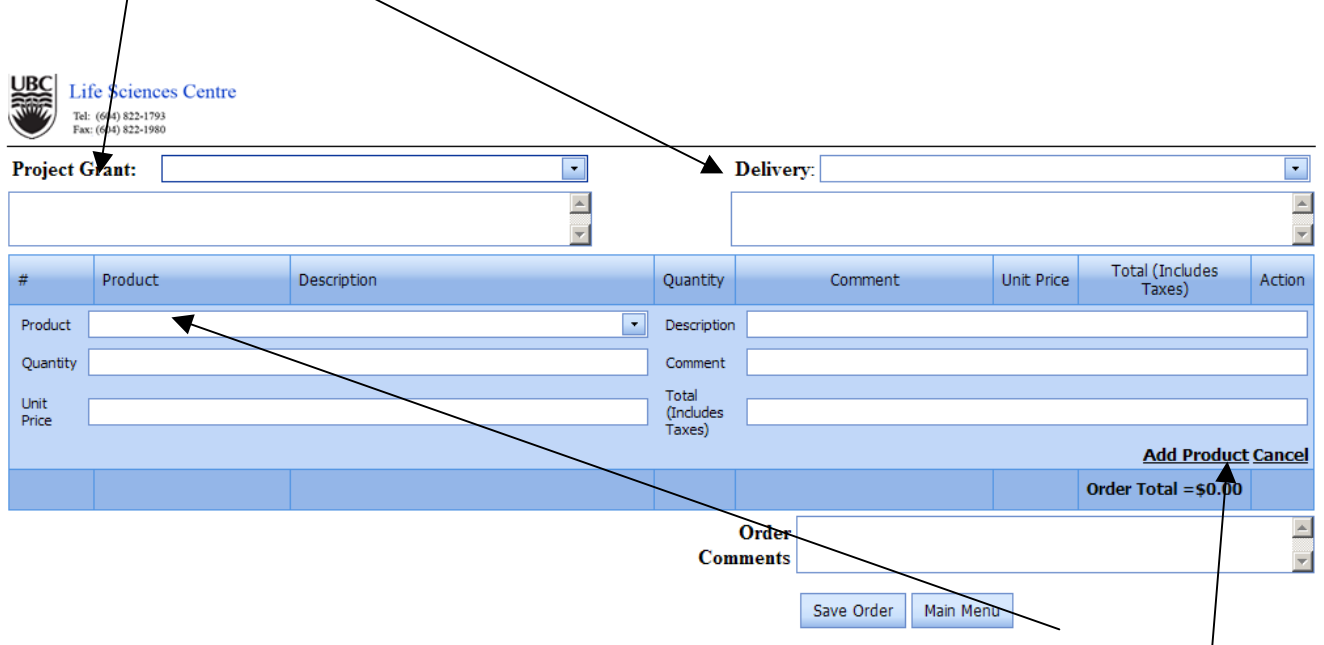

3. Input the products you like to order one line at a time by inputting the "Product Number" of the "Description" of the product.

4. Press the "Tab" button to proceed to the "Quantity" field to input the desired quantity of the product you wish to order.

5. Press "Tab" to proceed to the "Comment" field which enables you to input comments, reminders and notes regarding the ordered product.

6. You need to confirm and finalize the entry of each product by selecting the "Add Product" link.

7. You can input an overall comment regarding the entire order in the "Order Comments" field.

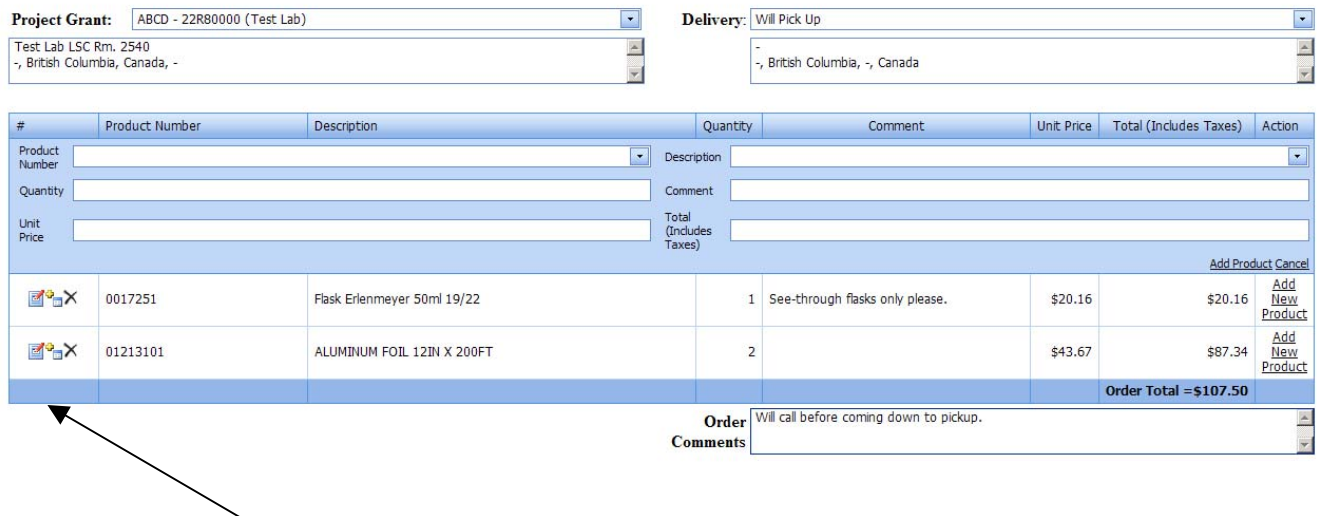

- 8. You can use the three icons to the left of each product that you enter to:
- Delete Modify Or Add products
- 9. You save the new order by selecting the "Save" button.

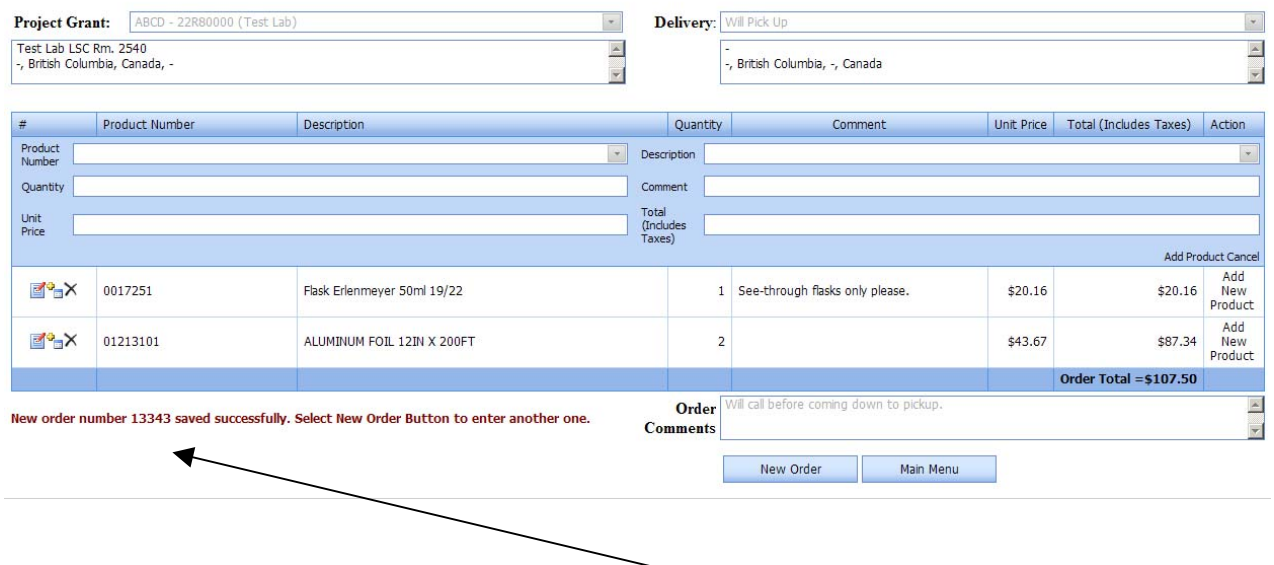

After the order is saved successfully, the order number assigned to your order is displayed at the bottom of the screen for your records.

#### <span id="page-7-0"></span>**How to search for a specific product stock and price information?**

To access real time and up-to-date information regarding stock levels and prices at the LSC Stores, simply type in the desired product number in the "Product Number" field or its description in the "Description" field. You will then be provided with a list indicating stock levels and pricing.

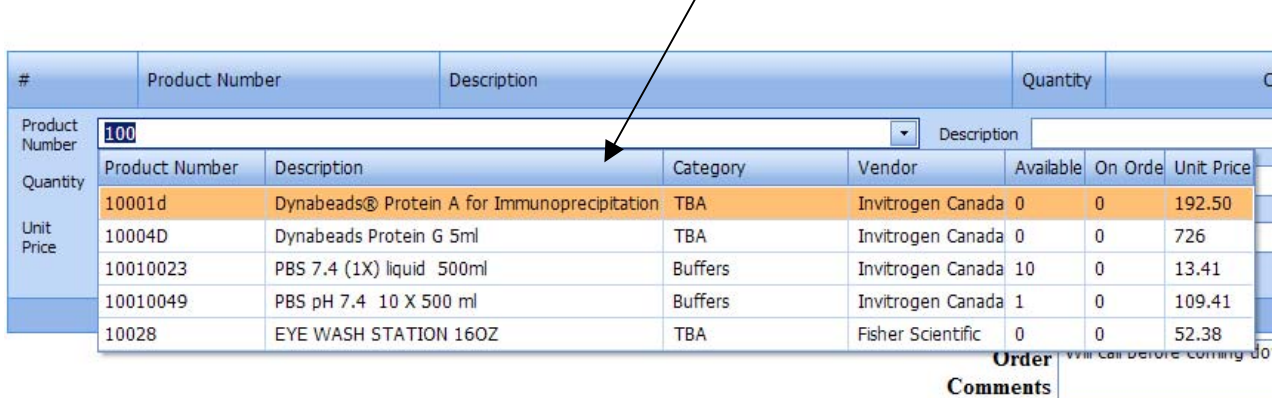

#### **How to search for a specific product by description?**

You can search for products by description simply by typing in the desired product description in the "Product" field. You can also conduct a more elaborate search using the "Filter Row" that appears with the list of products as indicated below.

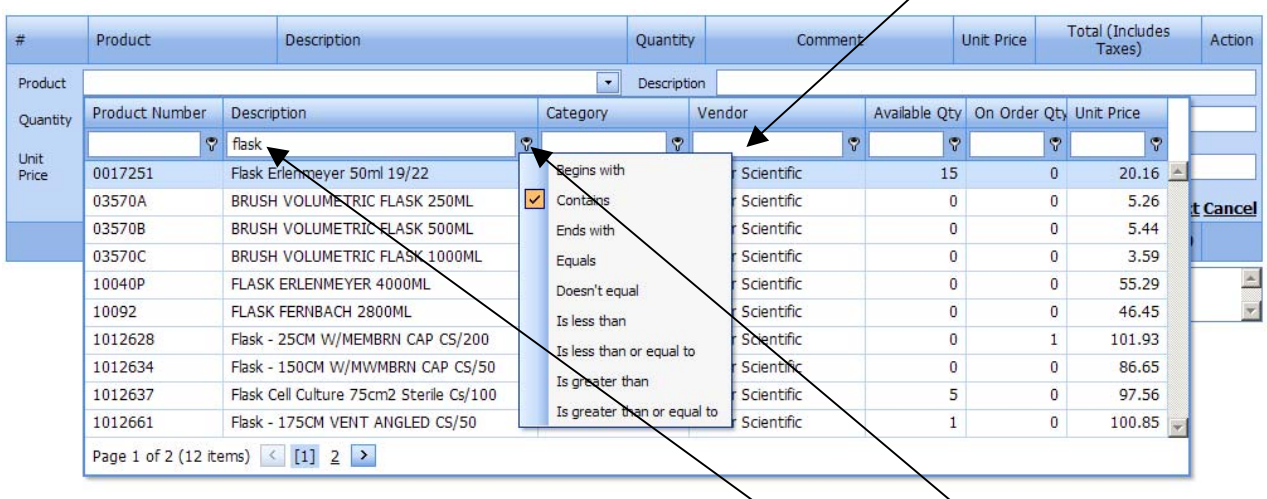

In this example the user is searching for all products that have "flask" anywhere in their description. The key button symbols on the filter row enable you to fine-tune your search as you see fit.

#### <span id="page-8-0"></span>**How to view past purchases from LSC/stores?**

You can review past purchases from the LSC/Stores by selecting the "View Previous Purchases" button at the bottom right corner of the page.

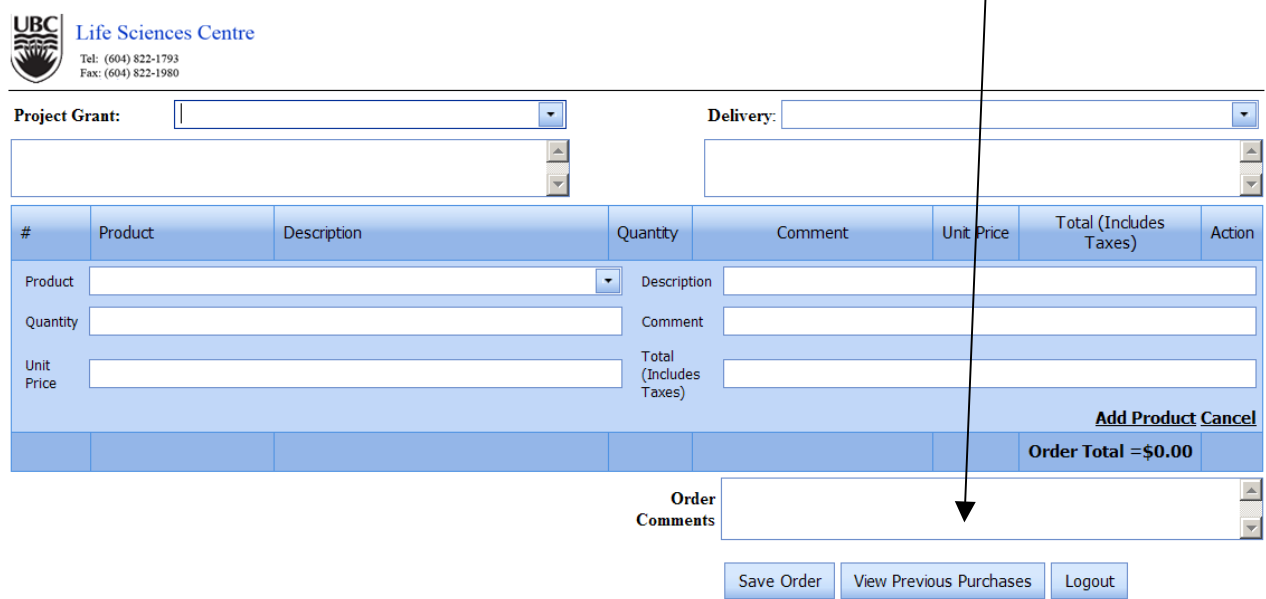

#### **Note:**

**If you have already started inputting an order, then you should not select the "View Previous Purchases" button since this button clears memory to display past purchases and as a result you will lose the order. Therefore select this button prior or after entry of an order.** 

When selected, this button displays a list of all your past purchases. You can review the details within each transaction by selecting the link "Details" situated to the left of the desired transaction.

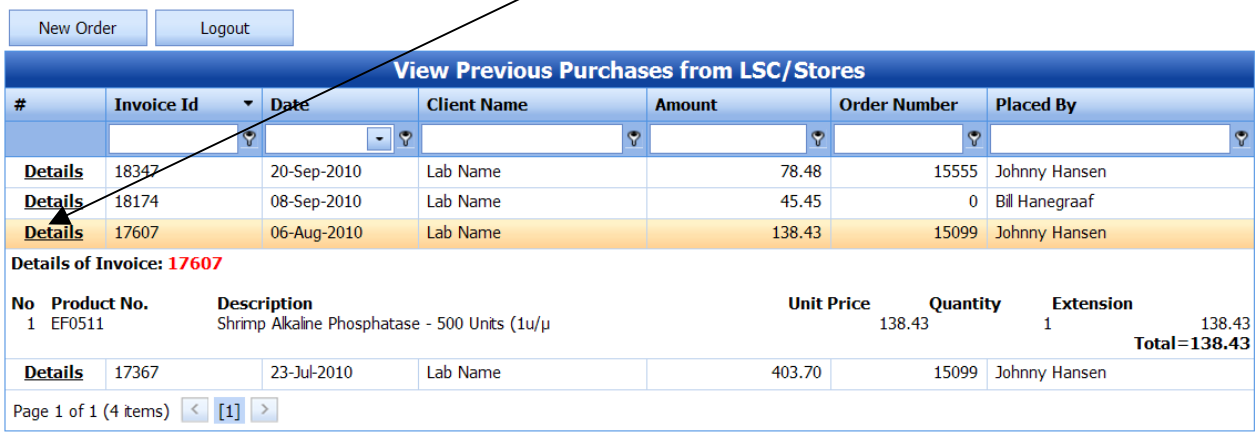

#### <span id="page-9-0"></span>**How to Logout and Exit the Program**

When you finish using Business Manager, you can logout by selecting the "Main Menu" button on the bottom right corner of the screen. This button logs you out and displays the login screen for the next user to login.

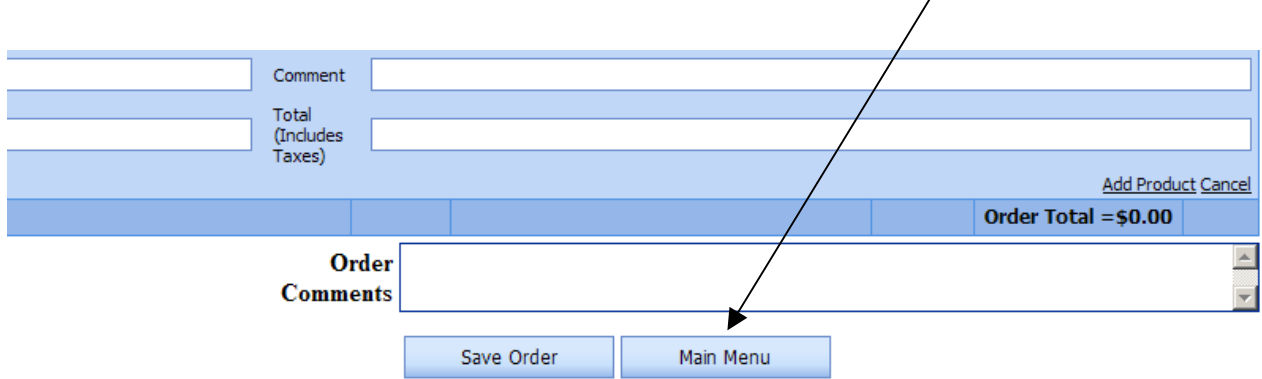